**SINOLINES E-BUSINESS** 

### **出口自助放箱**

用户可以进行出口自助放箱。

#### ※程序入口

1) 通过网厅主页: 箱费服务 → 上海放箱平台 → 出口自助放箱

中外运集装箱运输有限公司

SINOTRANS CONTAINER LINES CO., LTD.

- 2) 通过网厅主页: 网站地图 → 上海放箱平台 → 出口自助放箱
- 3) 在途径1到达页面后,点击右上角爱心收藏该页面,再次登录可在我的工作台内快速跳转

#### ※操作方法

1)进入界面时:上方显示客户名称、剩余信用额度和剩余可放箱量,方便用户了解信用最新状。当剩余 可放箱量和信用额度金额,两者任一低于授权额度\*20%(红色突显具体值)时,放箱界面会提示关注。需 及时缴费。

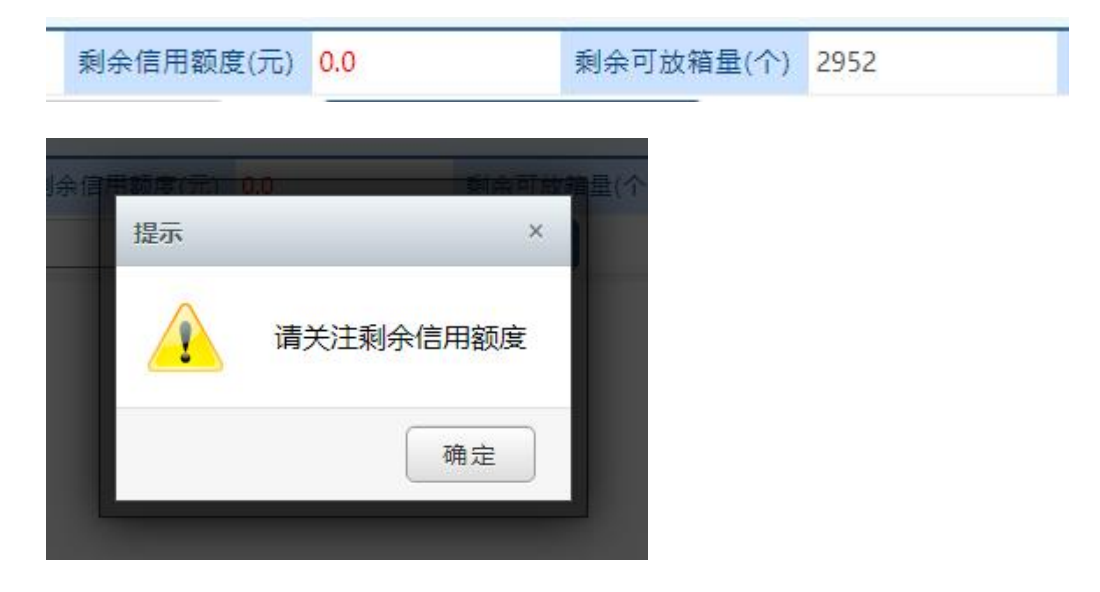

2)提单号列表内输入单票或者多票提单号,点击检索。

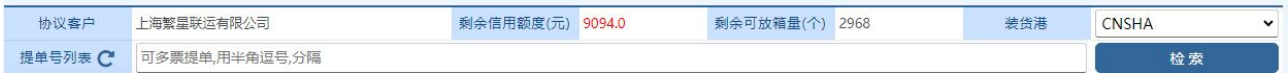

3)点击"检索"按钮,提单的预配信息列出,放箱量可填写。

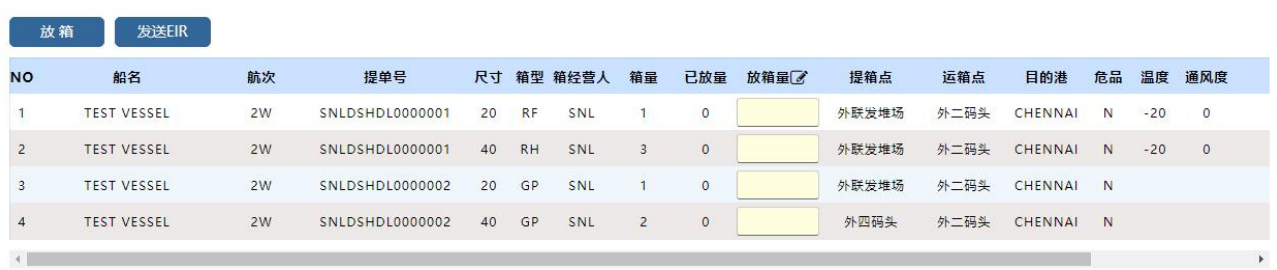

4)请注意核对船名、航次、提单号、箱型尺寸、提箱点等,需要放箱的请在放箱量内填写数字,点击"放 箱"按钮后,请核对放箱费用无误后,再点击"确认费用且发送 EIR"按钮。

## www.sinolines.com

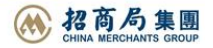

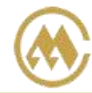

### 中外运集装箱运输有限公司 SINOTRANS CONTAINER LINES CO., LTD.

**SINOLINES E-BUSINESS** 

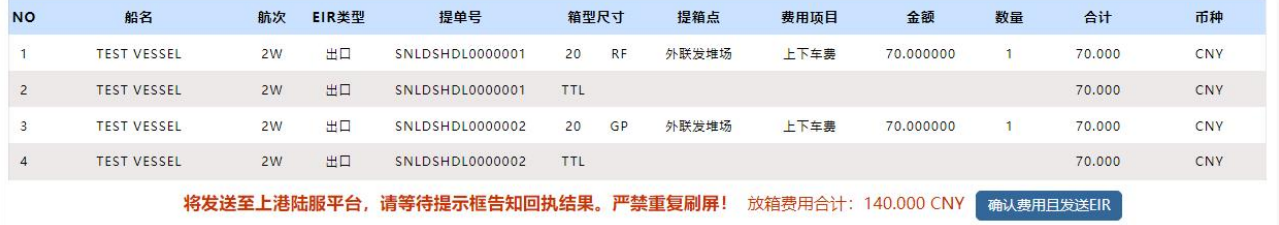

5)等待陆服平台返回上港 EIR 编号:

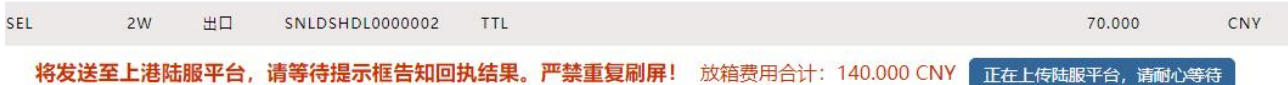

接收到回执后,界面弹跳提示框如下图。

绿色表示成功,红色表示失败,并且显示失败原因。

提示语: 放箱 Success 指 我司系统有记录并且已收取相应费用成功。

EIR NO:XXXXXXXXXXXXX 发送成功指陆服平台接收成功。

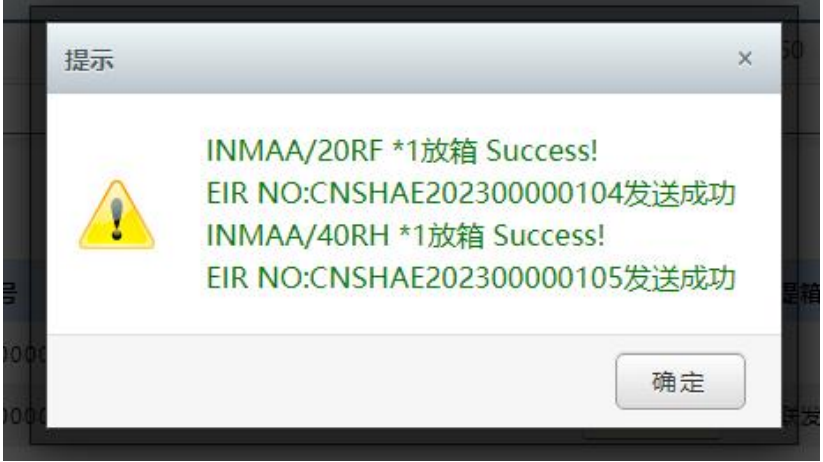

如果放箱操作失败,会有提示框文字,例如:

账号:XXX 已经禁用,不能放箱!请尽快结清未缴费用,然后联系客服! 账号:XXX 持有箱子个数大于 3000 箱,请尽快还箱,不然账号可能禁用! 船名:xxx 航次:xxx 已超过整船最大放箱量,不能放箱,请联系客服! 船名:xxx 航次:xxx 已超过整船 20GP 最大放箱量,不能放箱,请联系客服!

6)放箱操作会刷新下方 EIR 记录。

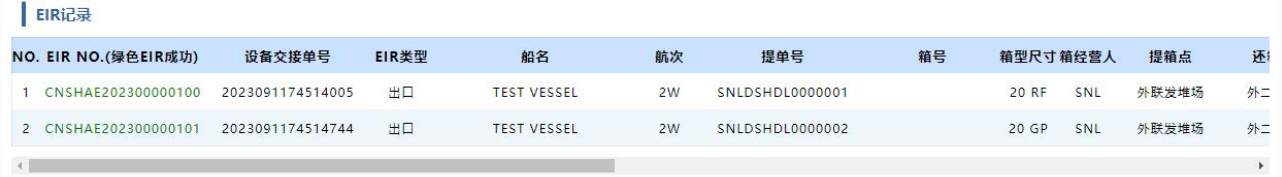

# www.sinolines.com

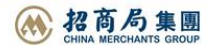

7) 如"上港 EIR 编号"为空白, 点击"发送 EIR"按钮可再次把所有为空的记录再次批量请求。

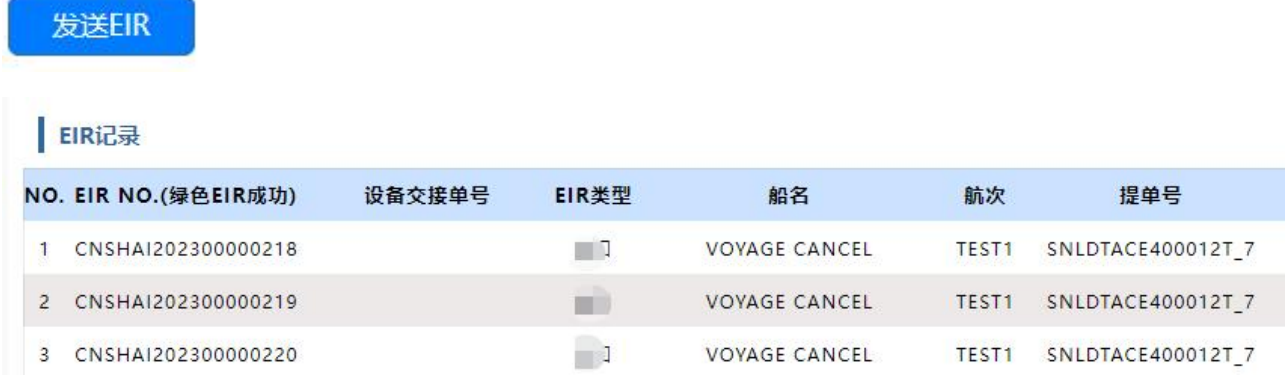

友情提示: 如上述问题不明确, 不能及时解决, 请联系相关操作人员。

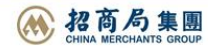

# **上海放箱平台概述**

※ 上海放箱客户可完成出口自助放箱、进口自助放箱、EIR 查询、箱管费用结算全流程服务。可通过【箱 管服务】一级菜单下【上海放箱平台】进入各功能模块进入操作。

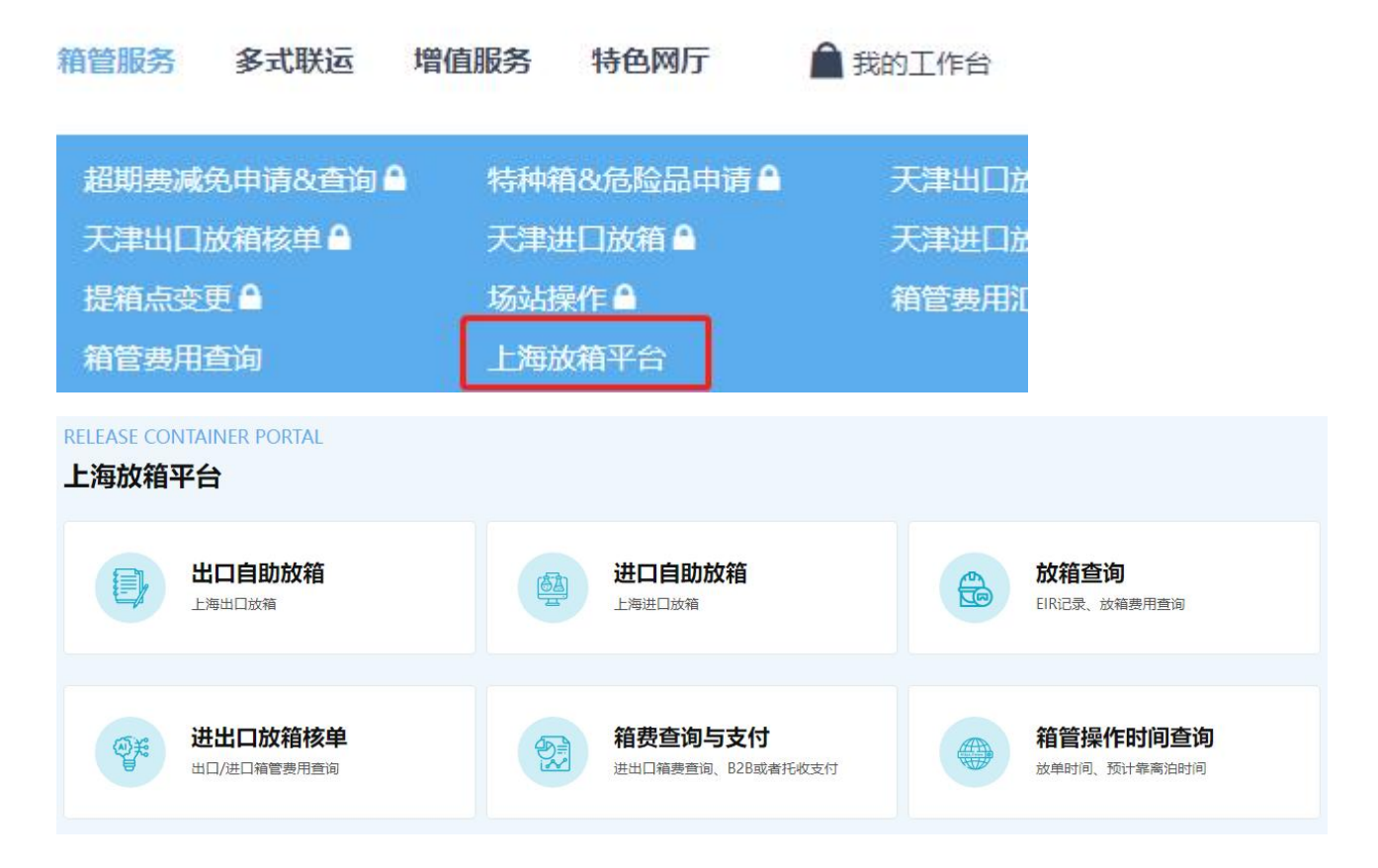

- 1) 出口自助放箱
- 2)进口自助放箱
- 3)放箱查询
- 4)进出口放箱核单
- 5)箱费查询与支付
- 6)箱管操作时间查询

※出口预配信息取值规则:支持航次放单时间开放后,读取出口单证来源的预配信息,可多票提单进行查 询和放箱。

※进口实装信息取值规则:支持箱管完成卸船操作后,读取进口单证来源的实装箱量,只能单票提单号或 者单个箱号查询后进行放箱。

※提箱点取值规则:提箱点/还箱点在后台已做了唯一项的自动配置,客户无法选择。特殊操作可联系口 岸箱管。

※箱管价格配置: 箱管杂费价格后台配置, 客户网上放箱时费用会做展示, 确认后即生成放箱费用, 并且 发送上海陆服平台等待上港 EIR 编号回执。

※信用额度:包含剩余可放箱量和信用额度金额,两者任一低于授权额度\*20%时,放箱界面会提示关注。

www.sinolines.com

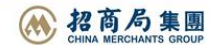